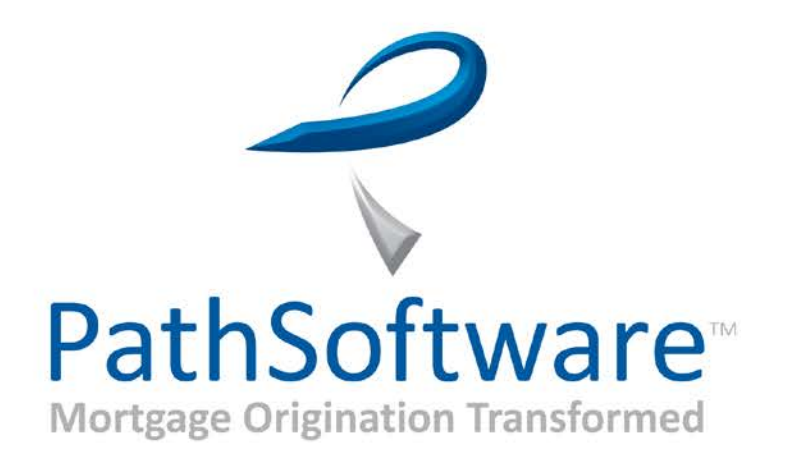

# West Virginia Housing Development Fund **Participating Lender**

## Delegated/Non-Delegated Training Guide

Copyright © 2011*-*2017 Calyx Technology, Inc., dba Calyx Software. All rights reserved. Information in this publication is subject to change without notice.

PathSoftware® makes no representations or warranties with respect to this information and will not guarantee the accuracy and completeness of any information. Users of this information do so with the understanding that PathSoftware is not engaged in the practice of law and does not render legal, accounting, or other professional services. This publication is intended for educational and informational purposes only.

In determining which federal or state forms supplied by PathSoftware should be used in a particular situation, users of this information should consult with their own legal counsel for advice.

PathSoftware makes no representation that it supplies forms for every state. PathSoftware reserves the right to change this information without notice.

The information contained herein is fictional. Borrower names, company names, addresses, social security numbers, and other identifying information are not real and are used only to illustrate the product functionality.

No part of this publication may be reproduced, stored in a retrieval system, or transmitted in any form or by any means, electronic, mechanical, photocopying, recording, or otherwise, without the prior written permission of PathSoftware. Making unauthorized copies of this publication for any purpose other than your own personal use is a violation of United States copyright law.

Path and Path Software are a registered trademark of Calyx Technology, Inc.

Various other copyrights, trademarks, and service marks used or referenced in this publication are the property of their respective companies and owners.

March 5, 2018.

## **PathSoftware**

**Corporate** 6475 Camden Avenue, Suite 207 **(408) 997-5525** San Jose, CA 95120 **[www.pathsoftware.com](http://www.pathsoftware.com/)**

**Support and Sales (866) 268-4201** 3500 Maple Avenue, Suite 500 **[pathsupport@pathsoftware.com](mailto:pathsupport@pathsoftware.com)** Dallas, TX 75219 **(866) 302-2599 [sales@pathsoftware.com](mailto:sales@pathsoftware.com)**

# Contents

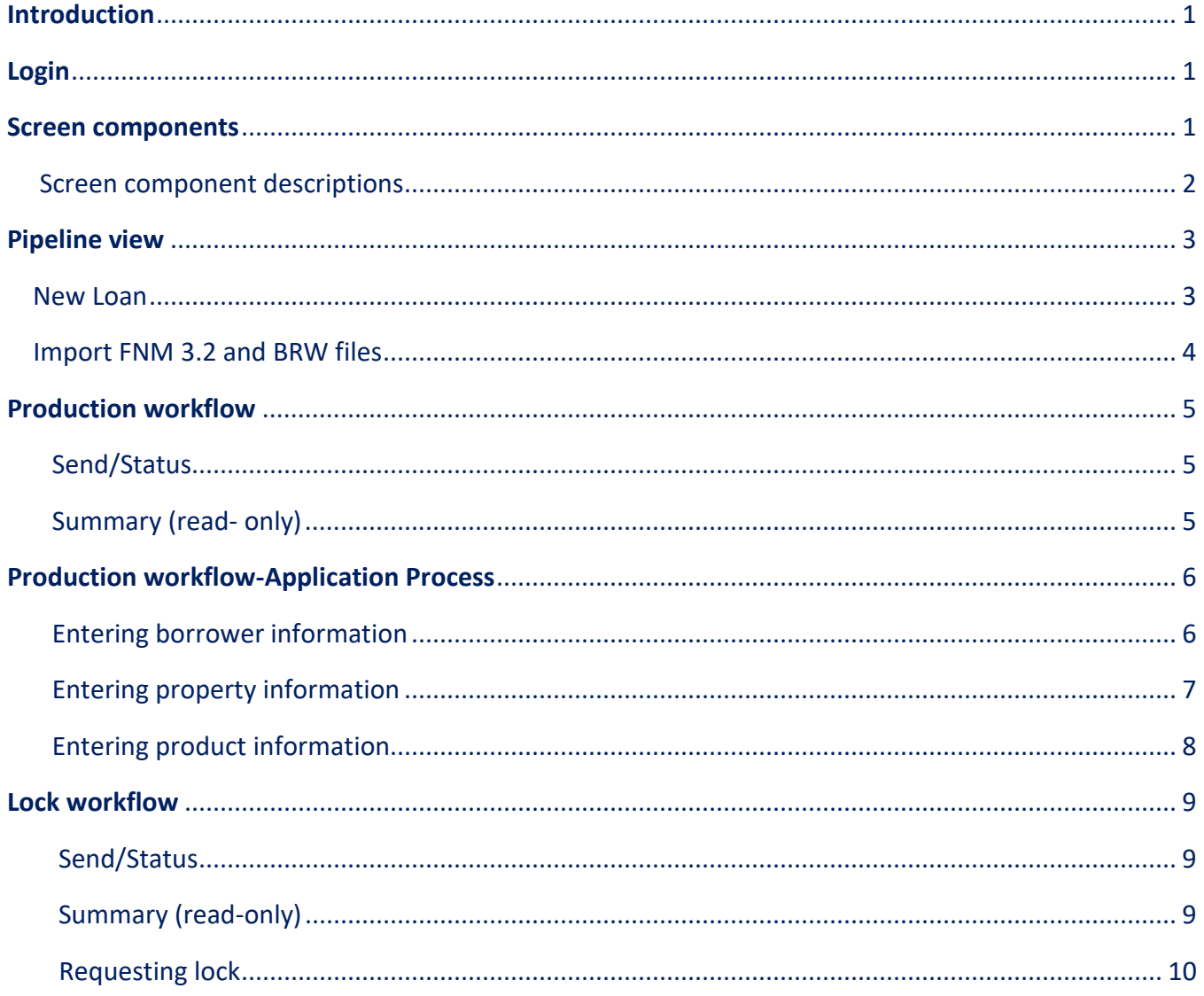

## <span id="page-3-0"></span>**Introduction**

The information herein is custom-designed to train users with the specified role. Screen appearance, including buttons and labels, might deviate from this information depending on the operating system and browser in use at your organization.

## <span id="page-3-1"></span>**Login**

URL: .calyxpath.com

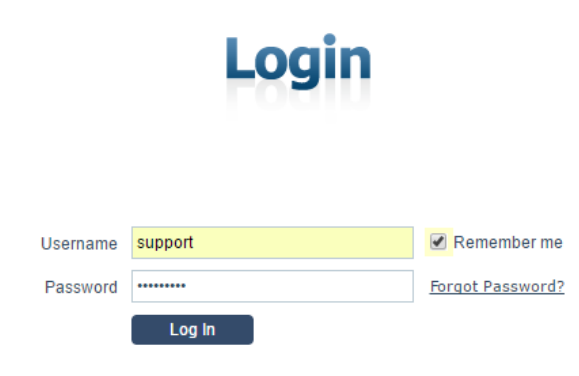

- 1. Enter your **Username**.
- 2. Enter your **Password**.
- 3. Select the **Remember me** check box to retain your username and password for future access.
- 4. Click **Log In**.

#### <span id="page-3-2"></span>**Screen components**

Your loan pipeline is displayed when you log in. The functions available to you depend on your role. The following example shows the Desk screen for a loan originator.

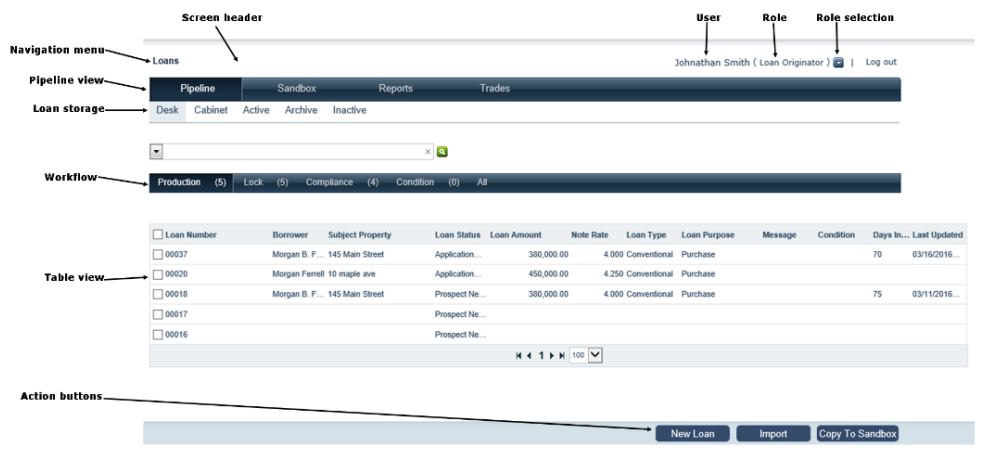

## <span id="page-4-0"></span>**Screen component descriptions**

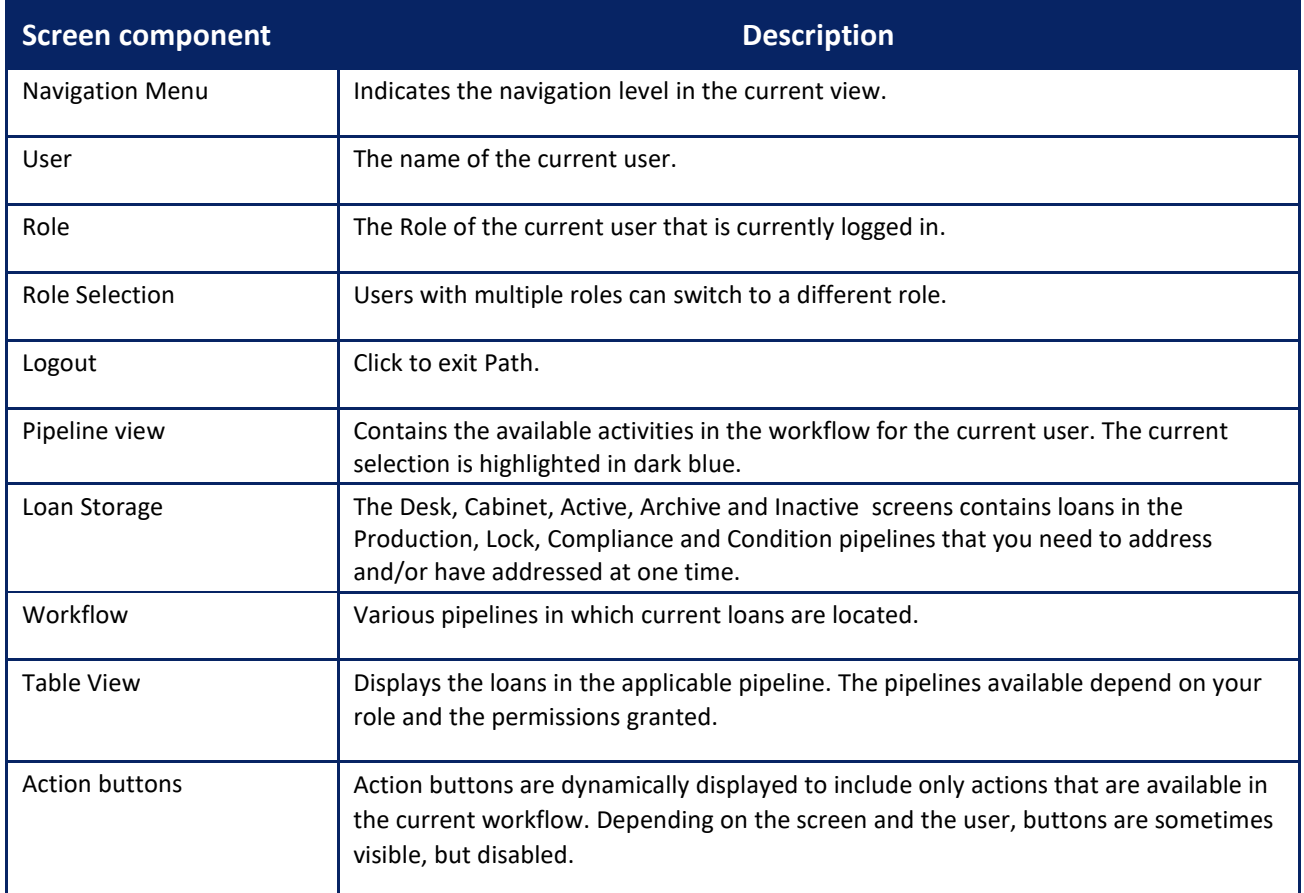

## <span id="page-5-0"></span>**Pipeline view**

#### <span id="page-5-1"></span>**New Loan**

To manually enter a new loan:

1. Under the **Pipeline** view on the **Desk**, select the **New Loan** button. A lightbox appears with a list of

Operating Units. Choose a unit then click **Select**.

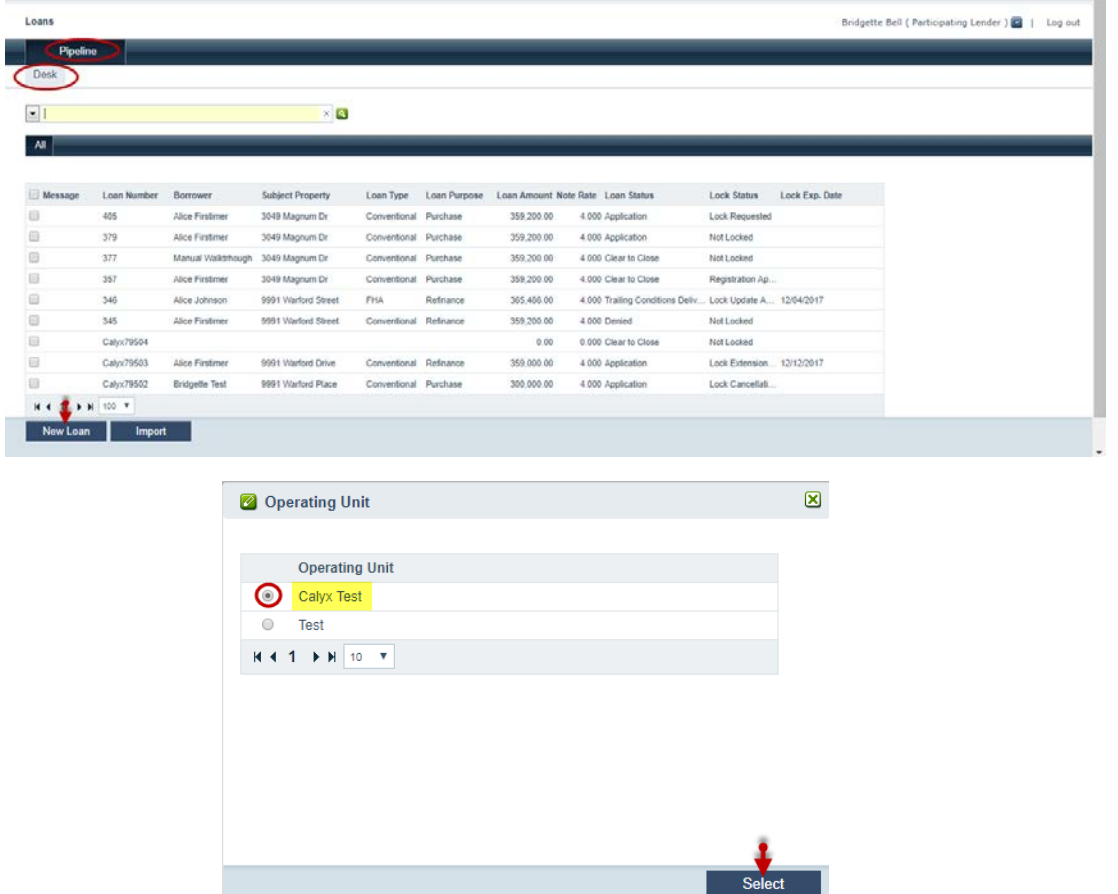

2. The loan number has been provided under the **Production workflow**; under the **Send/Status** screen.

The current status is "Application" under the **Production Status History** section.

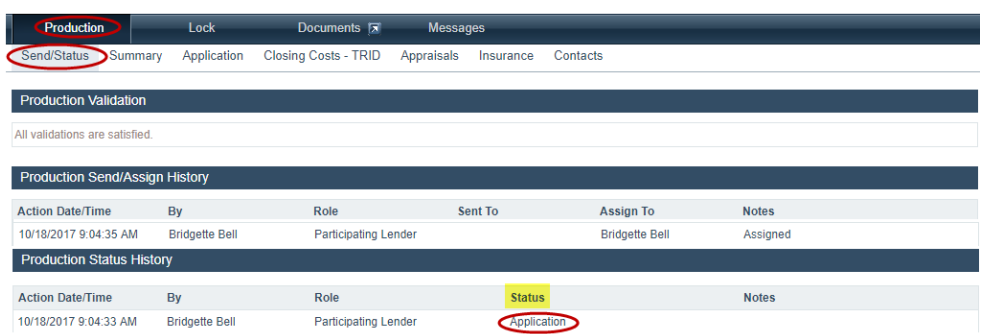

**NOTE**: Follow the instructions located under Production workflow-Application Process to complete application. Also, the loan is located on the Active screen on the Underwriter role.

#### <span id="page-6-0"></span>**Import FNM 3.2 and BRW files**

To import FNMA 3.2 and BRW files on behalf of the Loan Officer:

1. Select the **Import** button. A lightbox appears with a list of Operating Units. Choose a unit

#### then click **Select**.

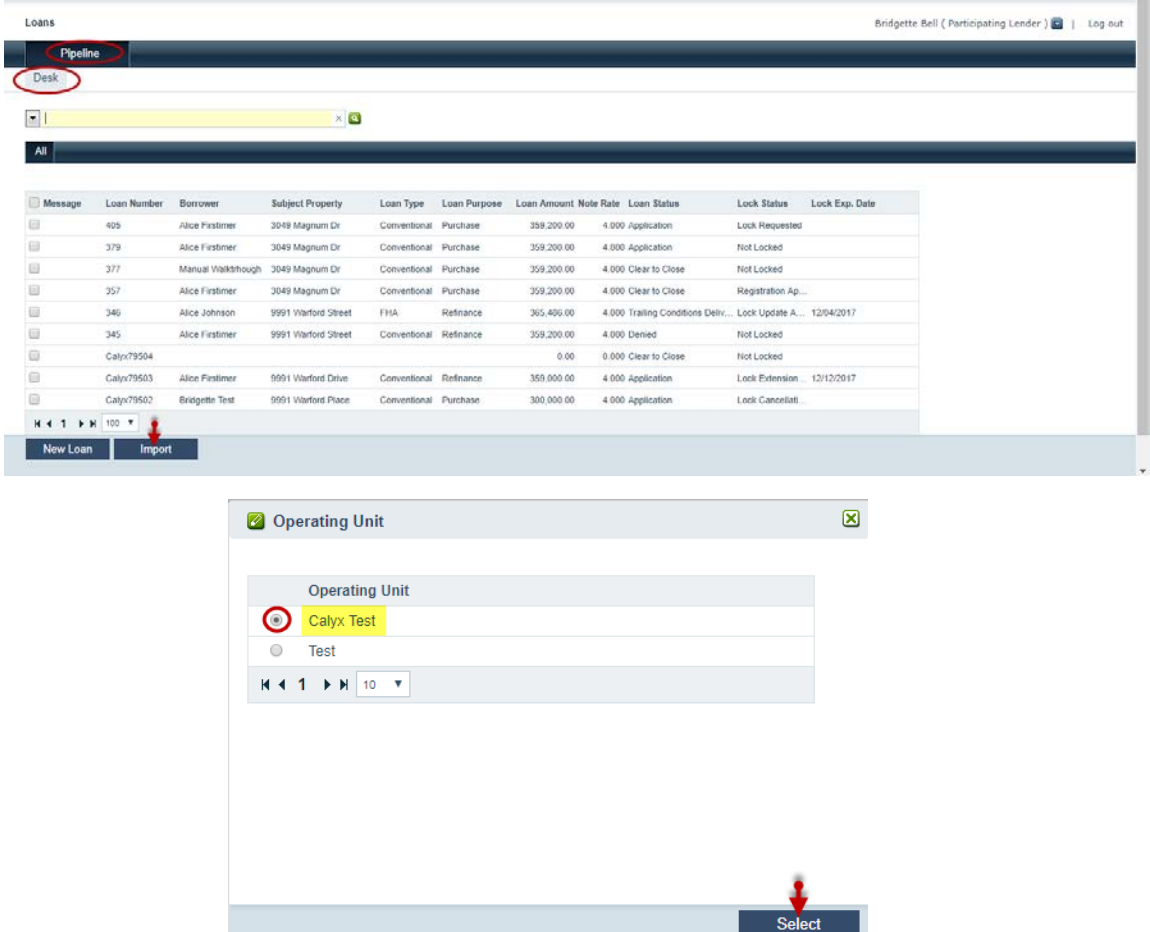

2. Select a FNM or BRW file then click **Import**. A lightbox will appear with a choice of loan type

templates, make your selection and click **Select**.

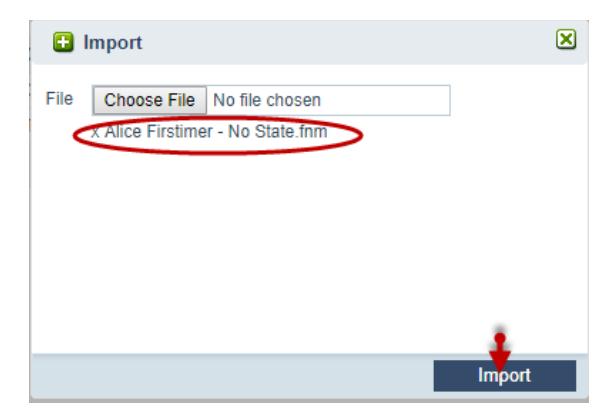

3. The loan number has been provided under the **Production workflow**; under the **Send/Status**

screen. The current status is "Application" under the **Production Status History** section.

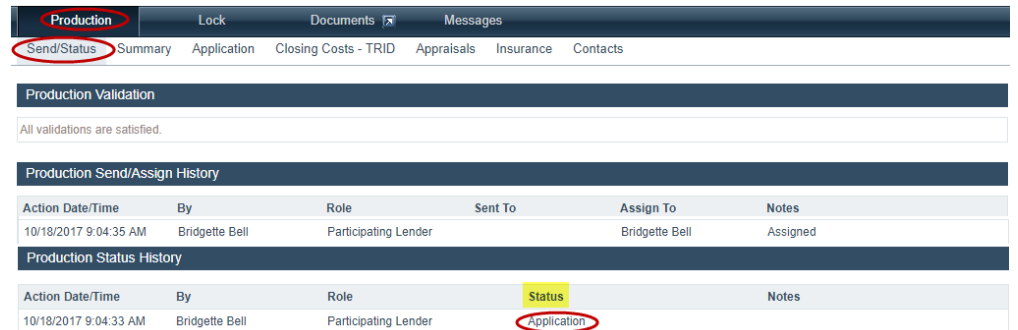

## <span id="page-7-0"></span>**Production workflow**

#### <span id="page-7-1"></span>**Send/Status**

1. Under the **Production** workflow/**Send/Status** screen, verify the current status is "Pre-Approval".

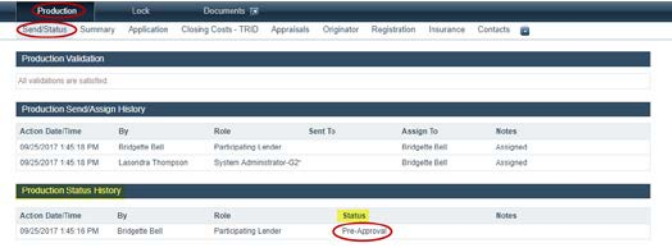

#### **Pepication** Submitted To Underwiting

### <span id="page-7-2"></span>**Summary (read- only)**

1. Under the **Summary** screen, verify the loan information under the respective sections.

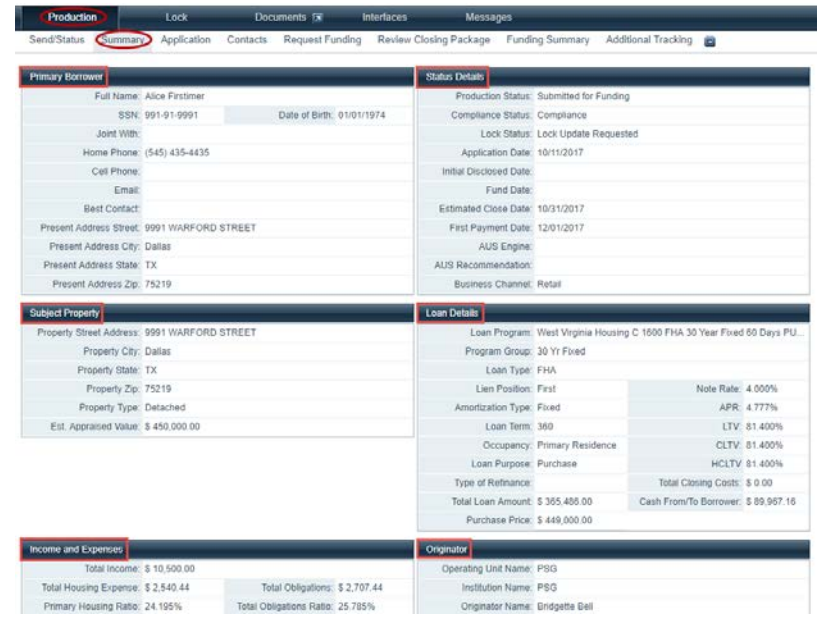

## <span id="page-8-0"></span>**Production workflow-Application Process**

#### <span id="page-8-1"></span>**Entering borrower information**

1. Under the **Production** workflow/**Application** screen/**Borrower** tab, complete all mandatory fields

for the Borrower.

- 2. To add additional borrower(s) and addresses, click the plus icon.
- 3. To enter dates, use the calendar icon.
- 4. Use the edit icon to enter new information, when applicable
- 5. If the order of the borrowers requires a change, click the **Swap Borrowers** button.
- 6. Click **Save** when required fields have been entered. A soft stop alert will appear as a reminder to

include additional borrower when applicable. If this is not a requirement for your loan, click the **OK**

button and your information will be saved

**NOTE:** Place checkmarks in the box next to Same as Present Address and Same as Personal Information to auto-populate if the Present Address/Mailing Address & Personal Information are the same.

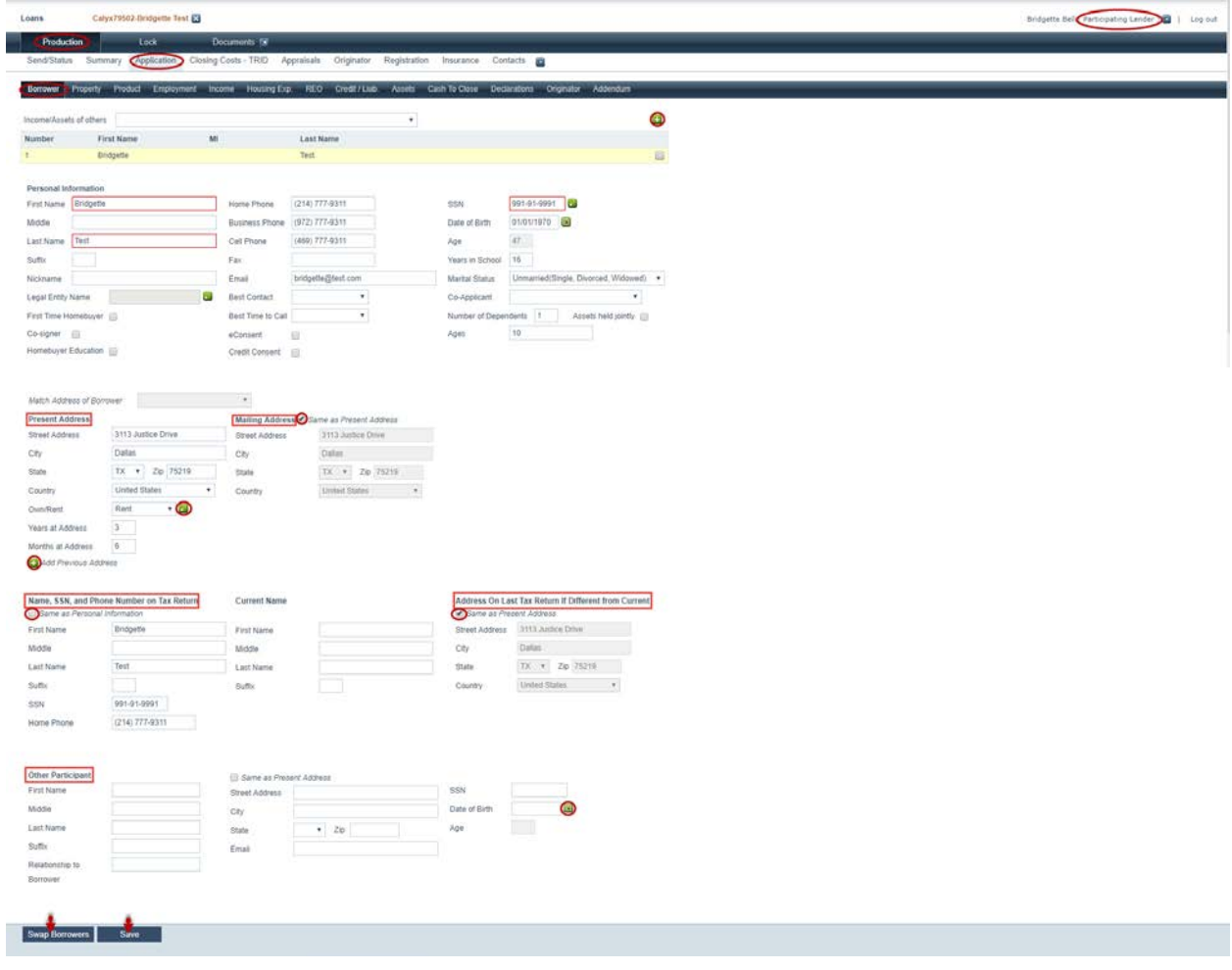

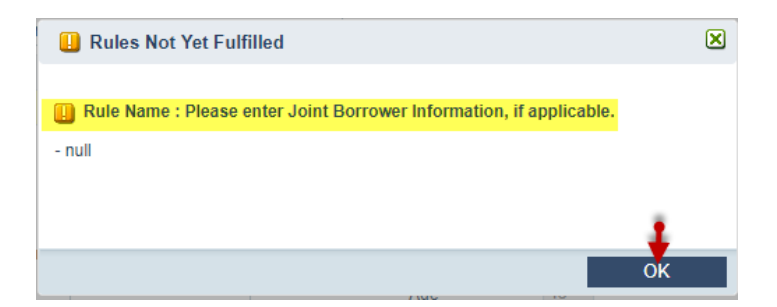

#### <span id="page-9-0"></span>**Entering property information**

1. Under the **Property** screen, complete all mandatory fields.

**NOTE**: A pop-up box will appear due to multiple results returned according to the zip code entered.

- 2. Information for the Flood section is auto-populated when the flood report is requested
- 3. Select **Save** when required fields have been entered.

**NOTE**: Access to the *Purchase Information*, *Refinance Information*, and *Construction Information*

sections are dynamic depending on the **Loan Purpose** specified on the **Product** tab.

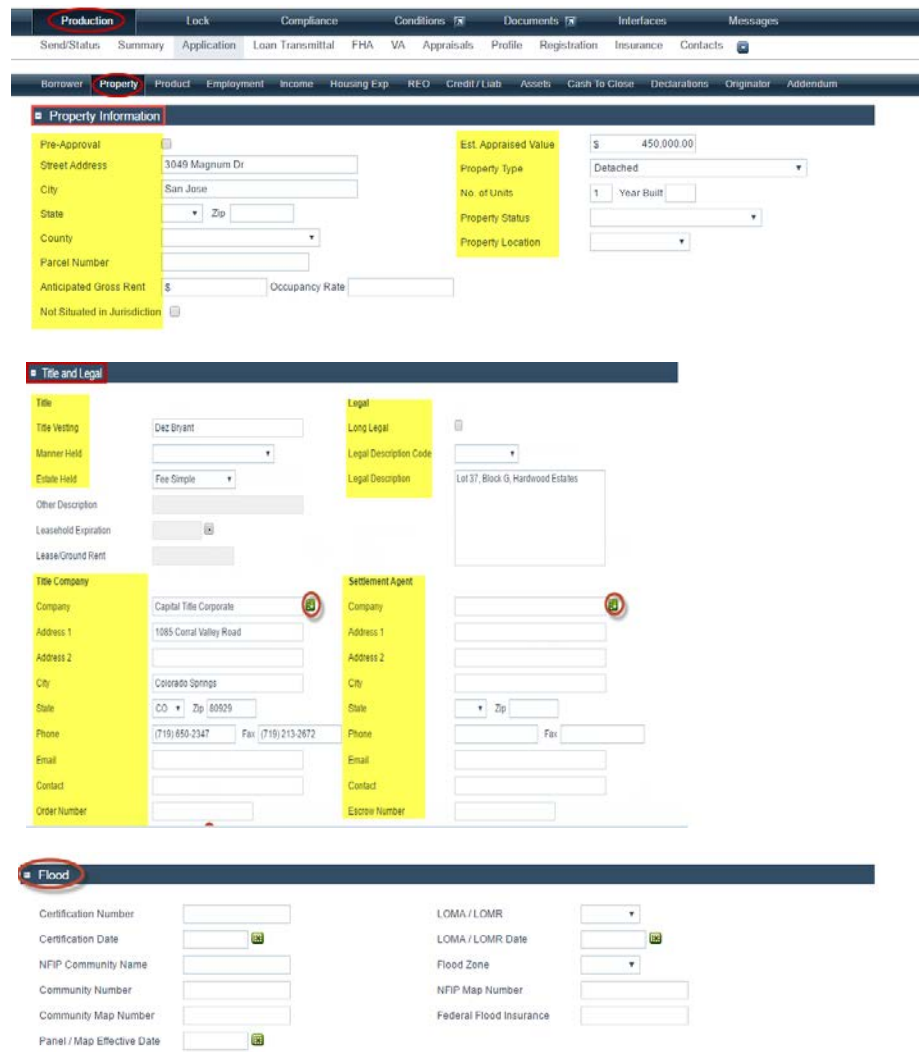

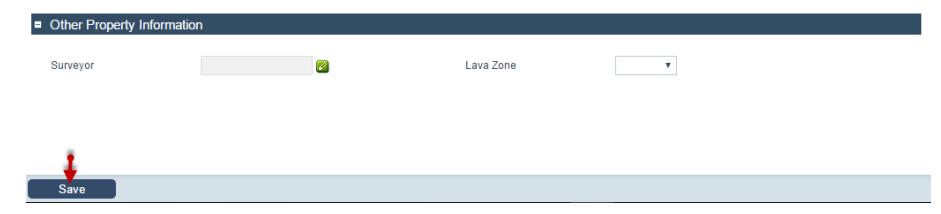

#### <span id="page-10-0"></span>**Entering product information**

- 1. Under the **Product** screen, complete all mandatory fields.
- 2. To link a  $1^{st}$  and  $2^{nd}$  loan closing simultaneously, select the edit icon next to Link Loan.
- 3. Choose the loan you would like to link then select the Link button at the bottom of the screen.
- 4. The Loan Amount, Total Other Financing and Link Loan information will update.
- 5. Click **Save** when required fields have been entered.

**NOTE**: You are allowed to select your product from this screen however the information will not transfer over to the Lock screen, if the lock has not been requested.

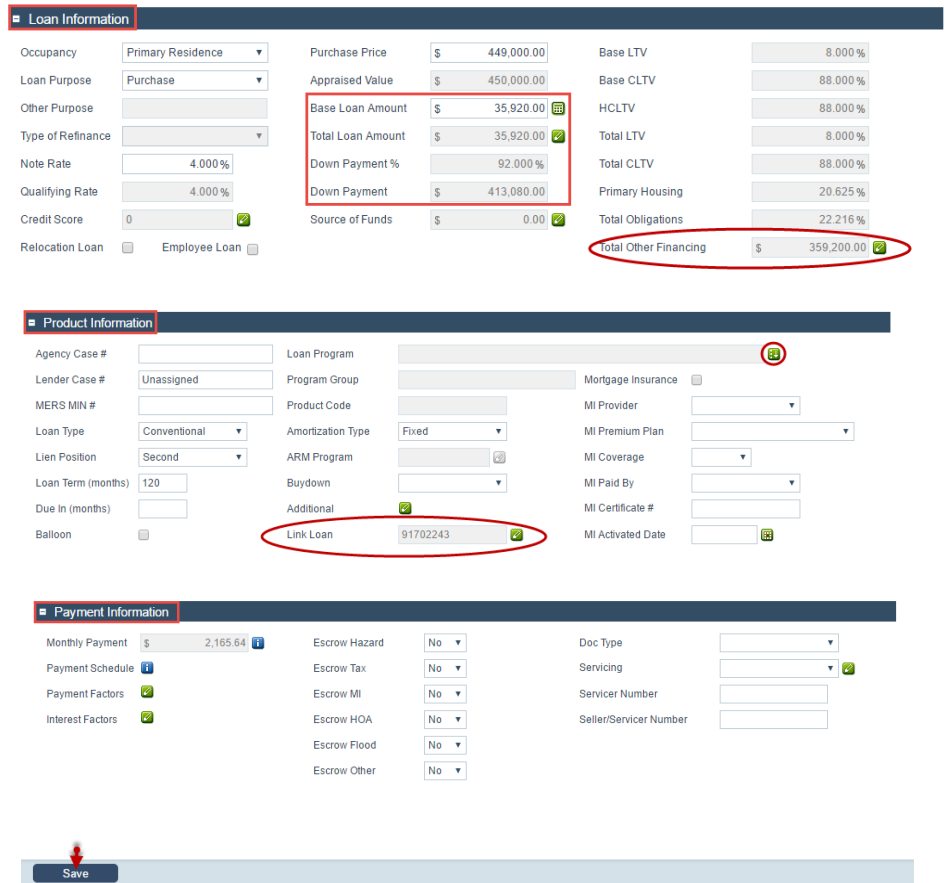

## <span id="page-11-0"></span>**Lock workflow**

#### <span id="page-11-1"></span>**Send/Status**

1. Under the **Lock** workflow-**Send/Status** screen, verify the current status is "Not Locked".

**NOTE**: In order to request a lock in this workflow, it is required to be in this status.

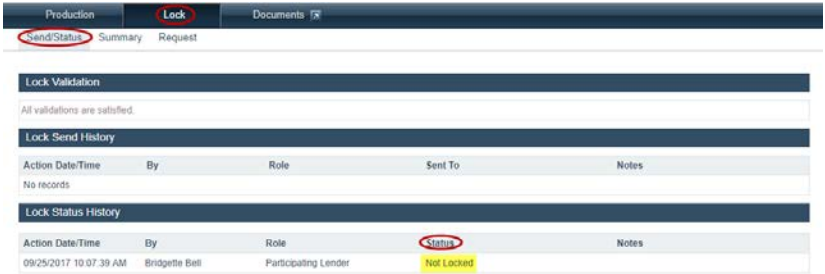

#### <span id="page-11-2"></span>**Summary (read-only)**

1. Under the **Summary** screen, verify the lock information under the respective sections.

**NOTE:** This screen will be completed after the *Initial lock request.* 

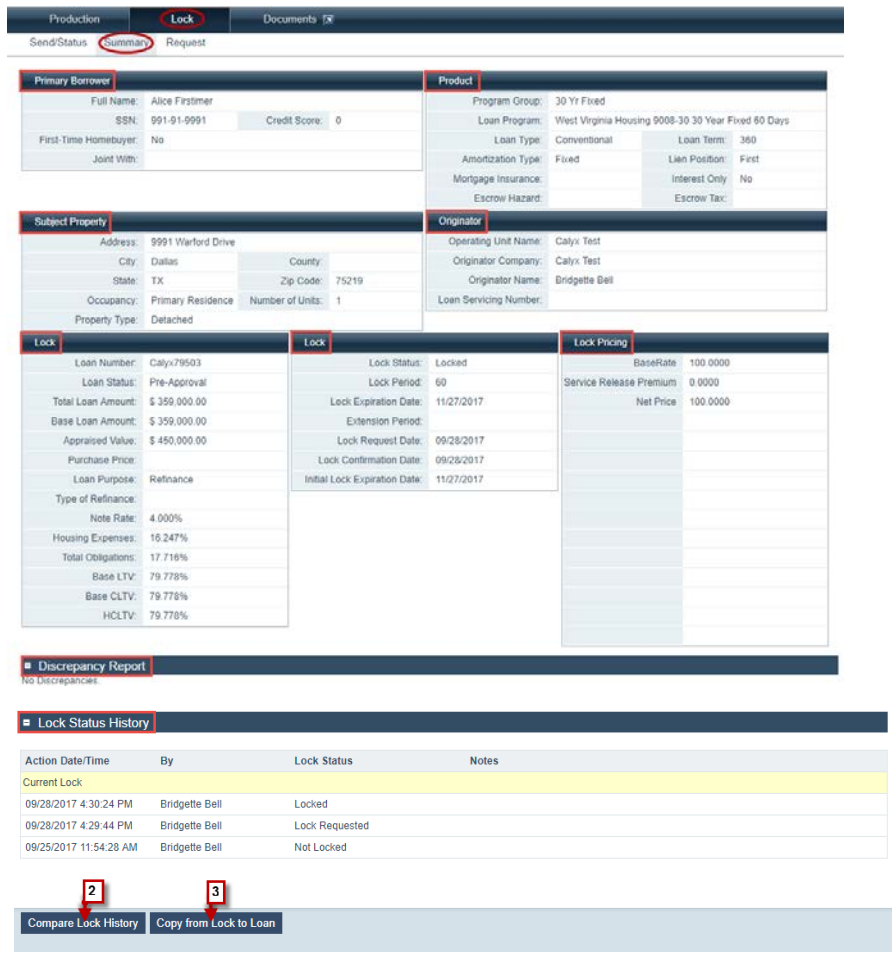

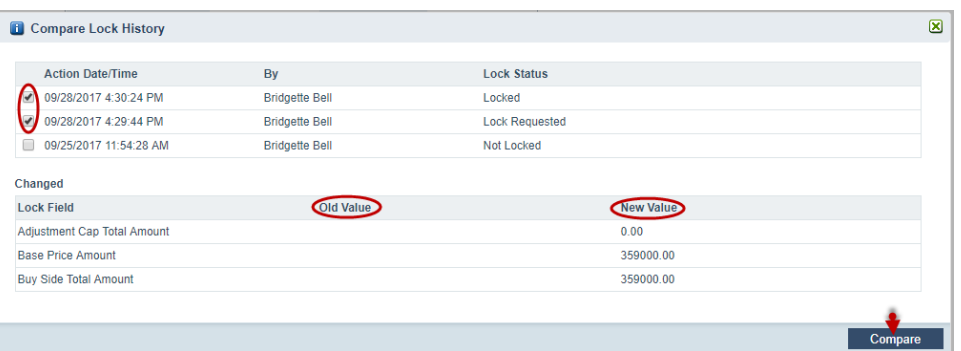

- 2. To compare the lock history, select the **Compare Lock History** button. Select the status you want to compare then click the **Compare** button. Compare information between what is listed under Old Value to New Value.
- 3. If there is a discrepancy or information that is currently on the lock not listed on the loan, select the **Copy from Lock to Loan** button and the information will be transferred to the loan under the Production workflow-Product screen.

#### <span id="page-12-0"></span>**Requesting lock**

To submit a lock request:

- 1. Select **Initial** from the **Request Type** dropdown list.
- 2. Select the **Lock Period**. The **Expiration Date** is automatically populated based on the lock period selected.
- 3. Click the **select** icon to choose or conduct a loan program search.
- 4. Complete and edit the remaining fields as needed click **Save** then **Lock Requested**.
- 5. The Send and Status lightbox appears to enter specific instructions, click **Save** when complete.
- 6. Return to the **Lock** workflow-**Send/Status** screen. Verify the **Send/Status** screen

provides the status of **"**Lock Requested" and view notes from the Send and Status lightbox.

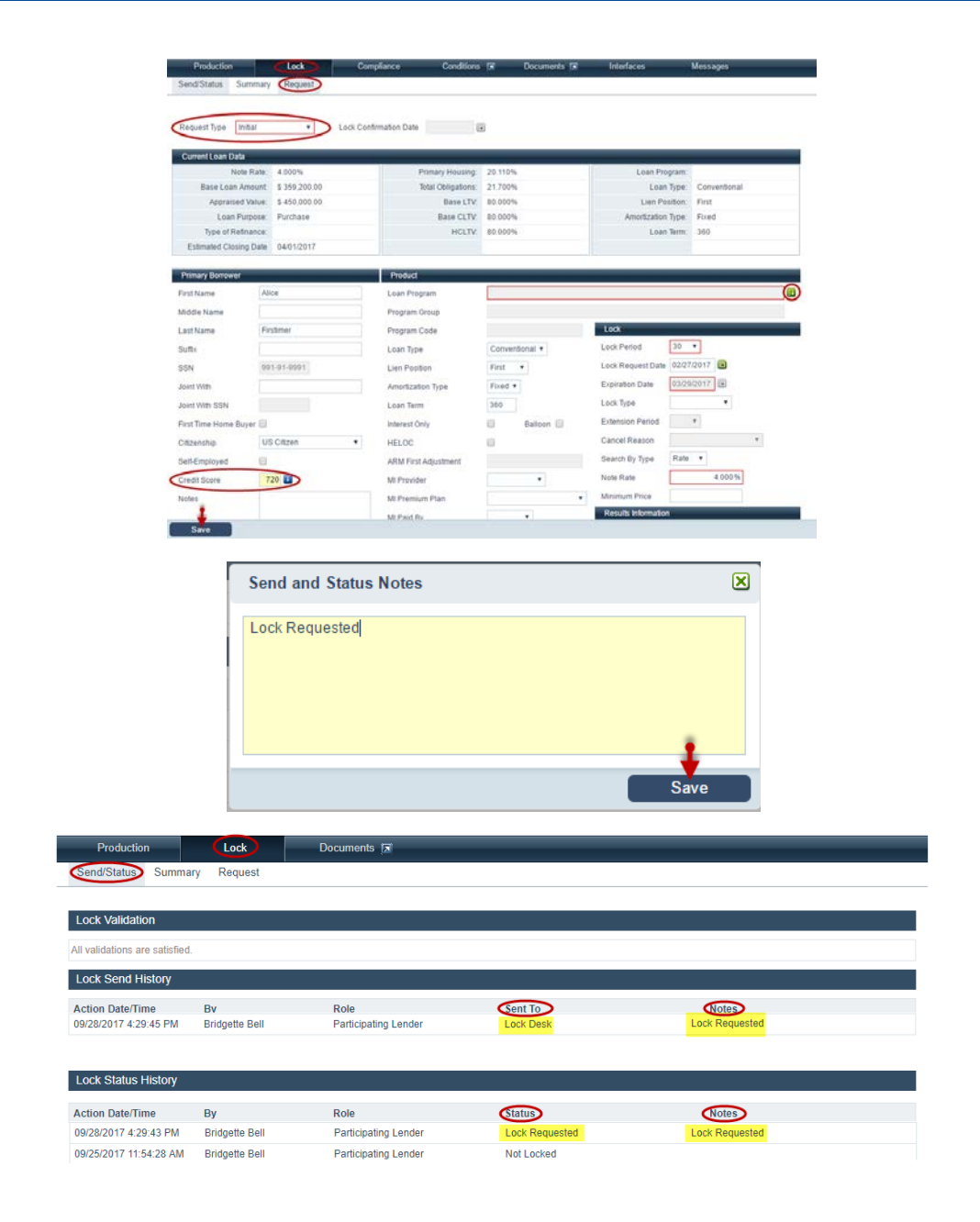